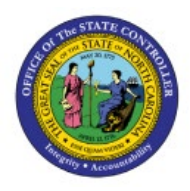

**MANAGE EXPENSE** 

# **DELEGATIONS**

**QUICK REFERENCE GUIDE EX-10**

#### **Purpose**

The purpose of this Quick Reference Guide (**QRG**) is to provide a step-by-step explanation of how to Manage Expense Delegations in the North Carolina Financial System (**NCFS**)**.**

## **Introduction and Overview**

This QRG covers the creation of Expense Delegations to specify a person who enters expense reports on behalf of others in NCFS.

# **Manage Expense Delegations**

To Manage Expense Delegations in the NCFS, please follow the steps below:

- 1. Log in to the NCFS portal with your credentials to access the system.
- 2. On the **Home** page, click the **My Enterprise** tab and click the **Setup and Maintenance** app.

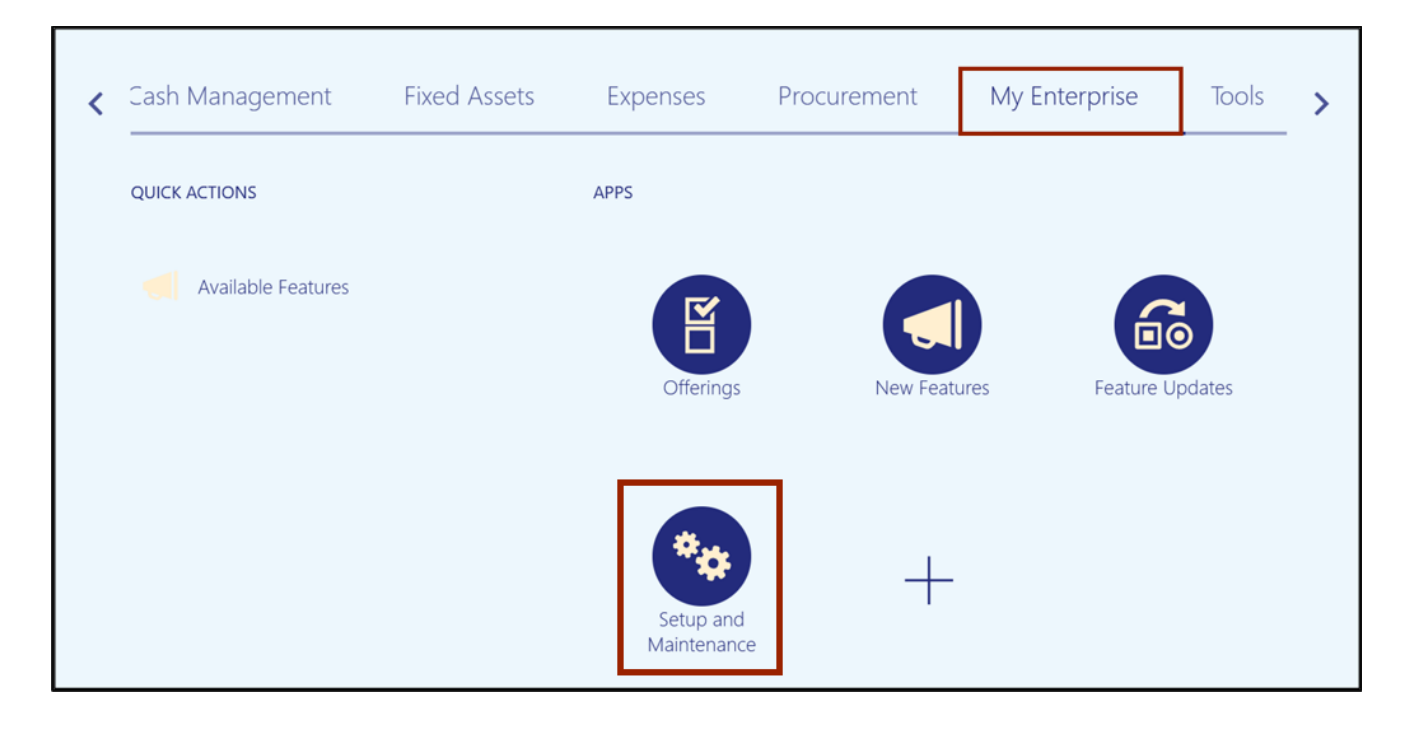

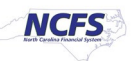

3. On the top left corner of **Setup and Maintenance** Page, click the drop-down choice list icon  $\begin{bmatrix} \boxed{\bullet} \\ \end{bmatrix}$  and select **Financials.** 

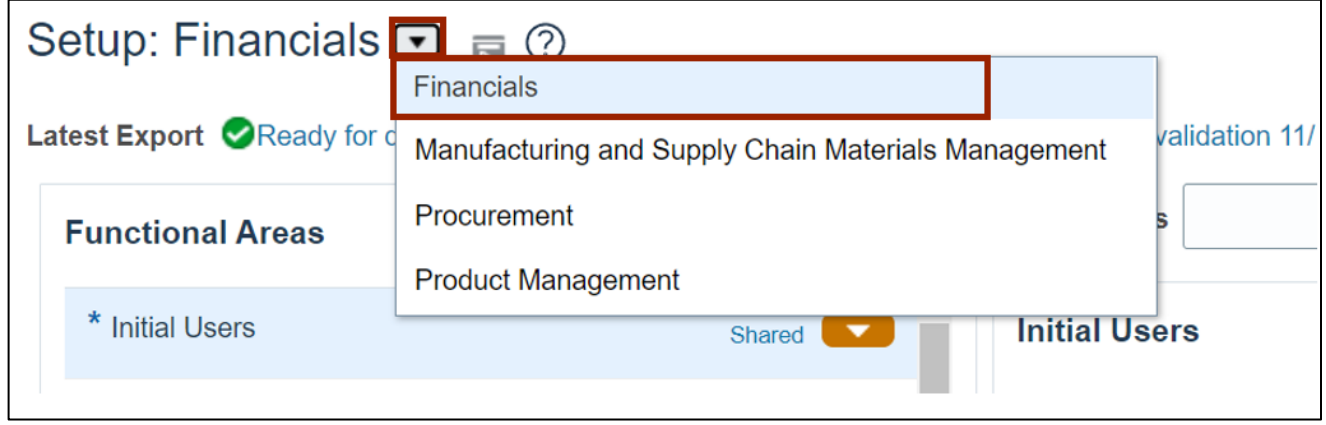

4. Enter **Manage Expense Delegations** in the *Search Task***s** field and click the **Search** [ ] icon.

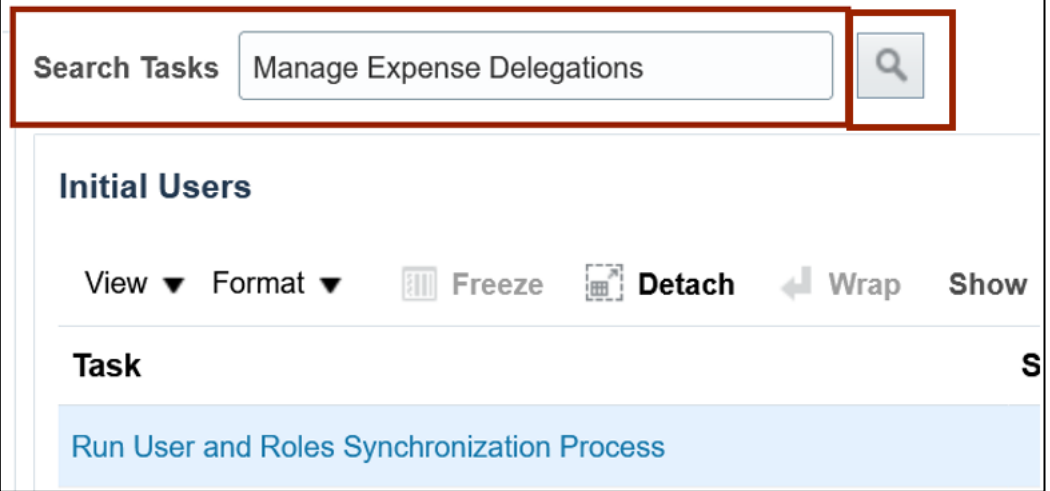

5. In the *Expenses* section, click **Manage Delegations.**

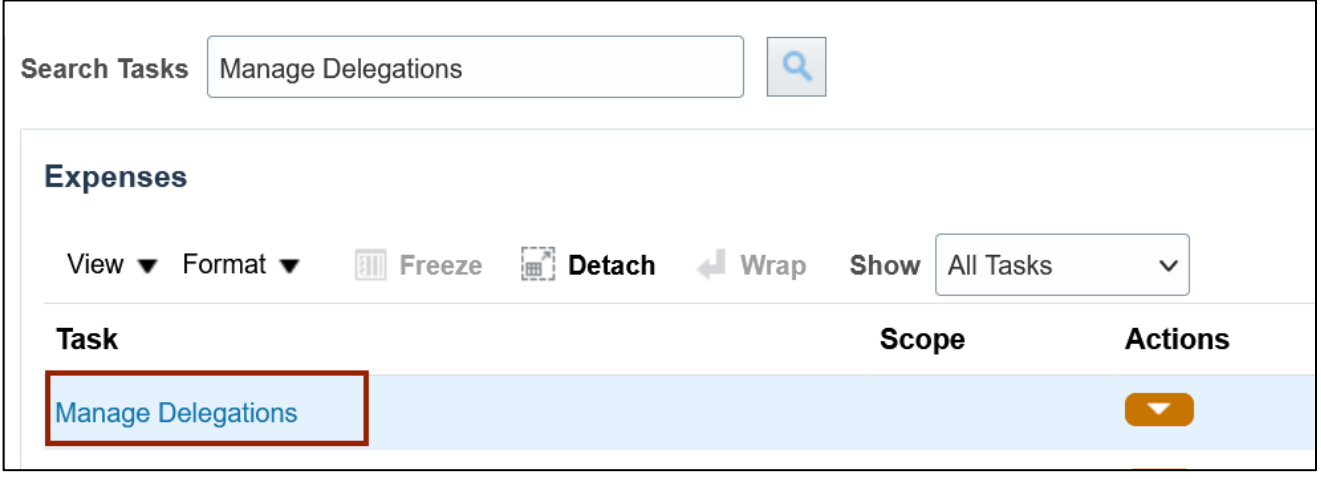

6. Click the Plus [ ] icon to create a new **Delegation.**

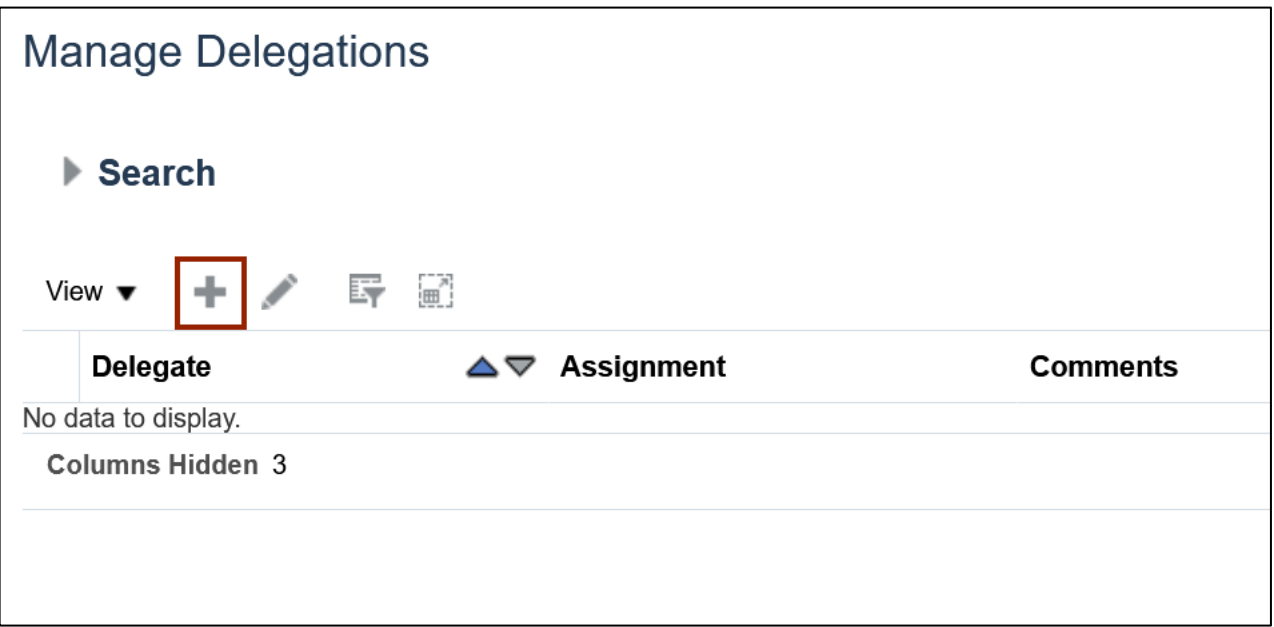

7. On the *Create Delegation* pop-up page, click the drop-down list choice list icon [<sup>11</sup>] next to the \**Delegate* field and click **Search** to specify a person who enters expense reports on behalf of others.

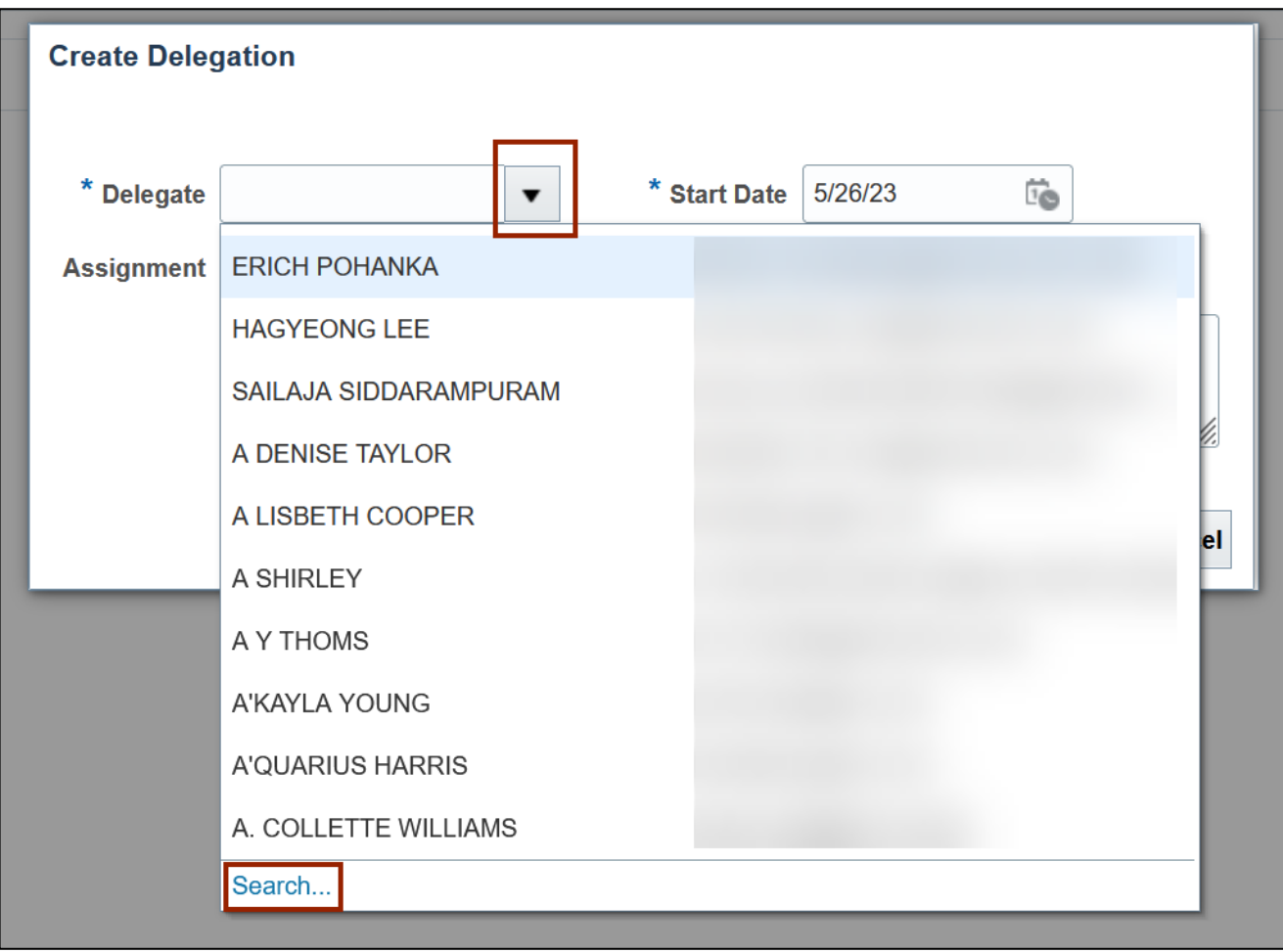

8. On the *Search and Select: Delegate* pop-up, Enter the **Email** of the Delegate in the *Email* field. Alternatively, you can enter the person's name in the **Person** field if the email ID is not available and click the **Search** button.

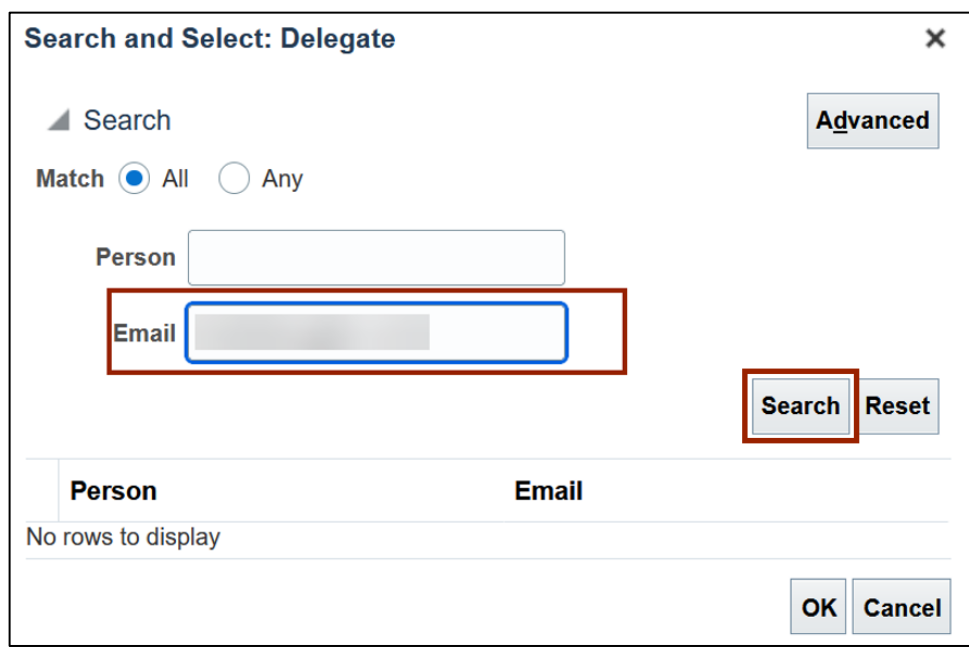

9. Select the **Delegate details** in the *Person* column and click the **OK** button.

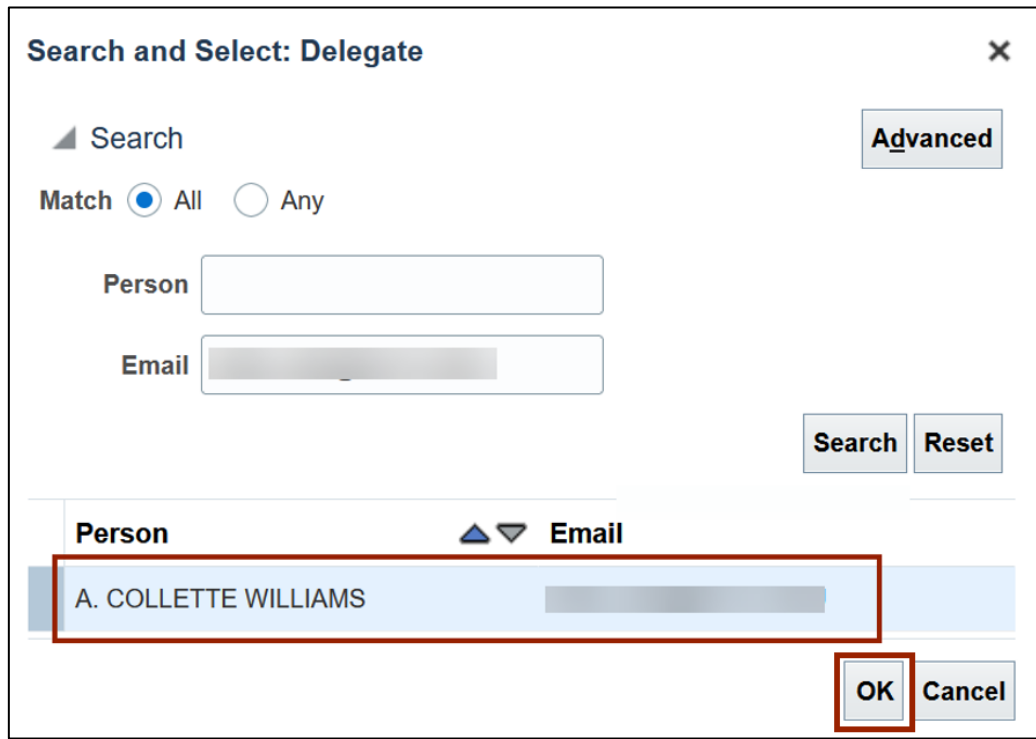

10. The *Create Delegation* pop-up appears, click the drop-down list icon [ $\mathbb{F}$ ] next to the **Assignment** field and click **Search** to specify a person for whom the delegate enters expense reports.

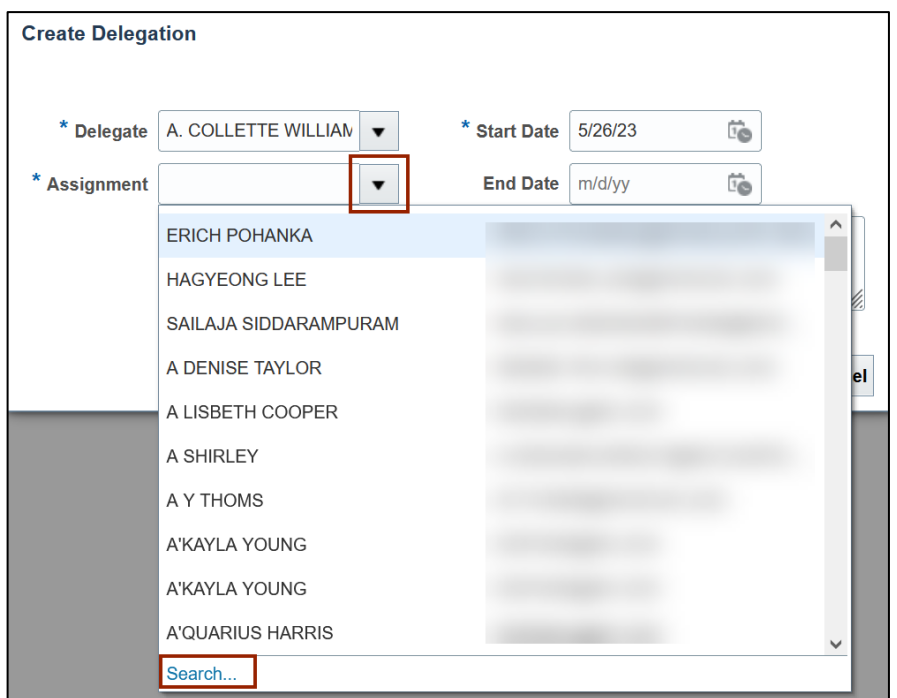

11. On the *Search and Select: Assignment* pop-up page, Enter **Email ID** of the Assigned Person in the *Email* field and click the **Search** button. Alternatively, you can enter the person's name in the *Person* field if the email ID is not available.

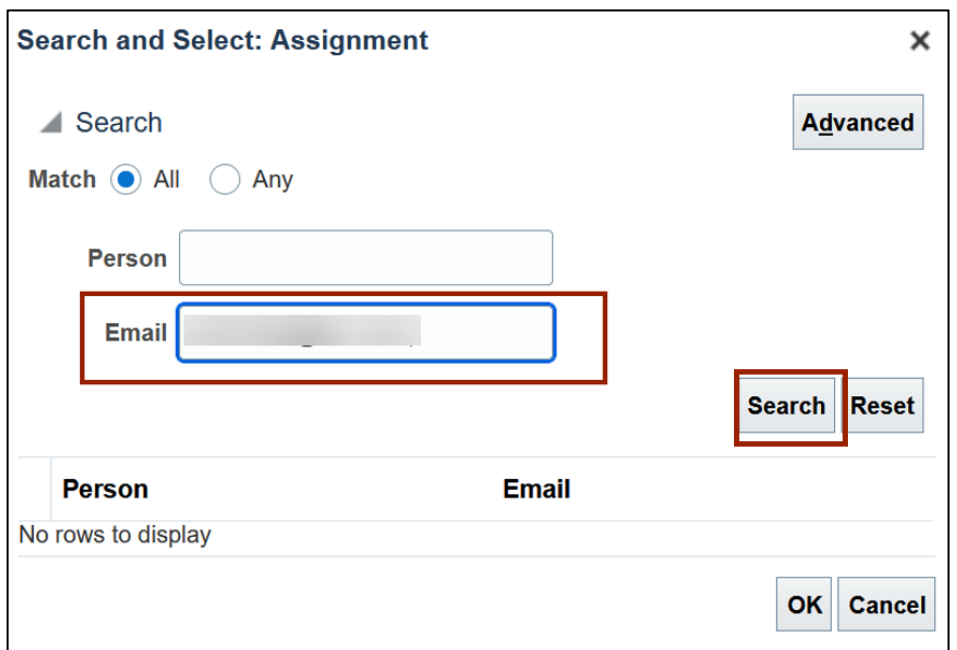

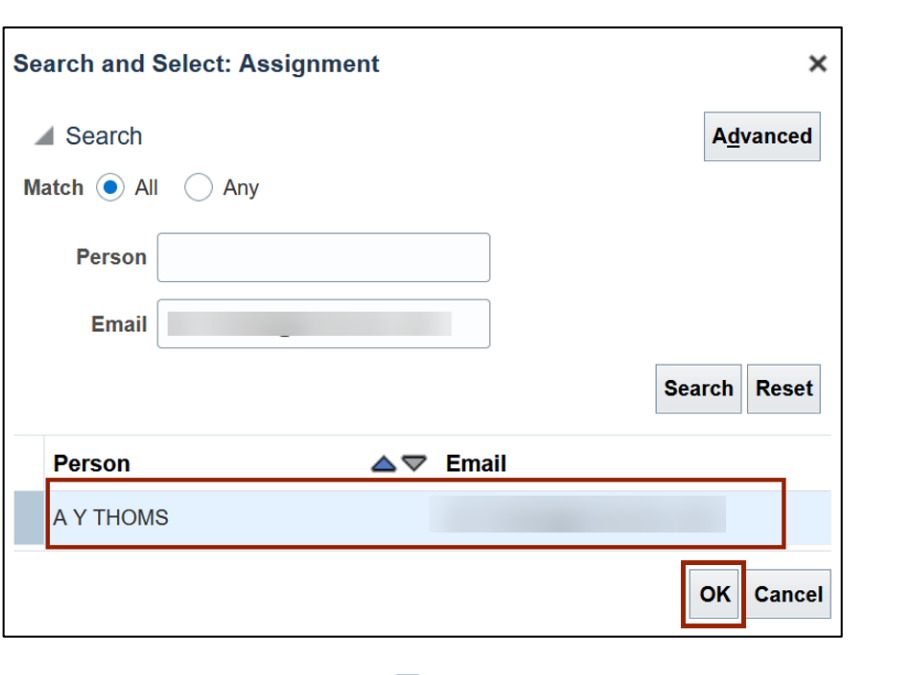

12. Select the **Assignment** details in the *Person* column and click the **OK** button.

13. Click the checkbox  $[\nabla]$  next to **Accounting Access** to allow editing of the charge account details. The date will auto-populate and then click the **Save and Close** button.

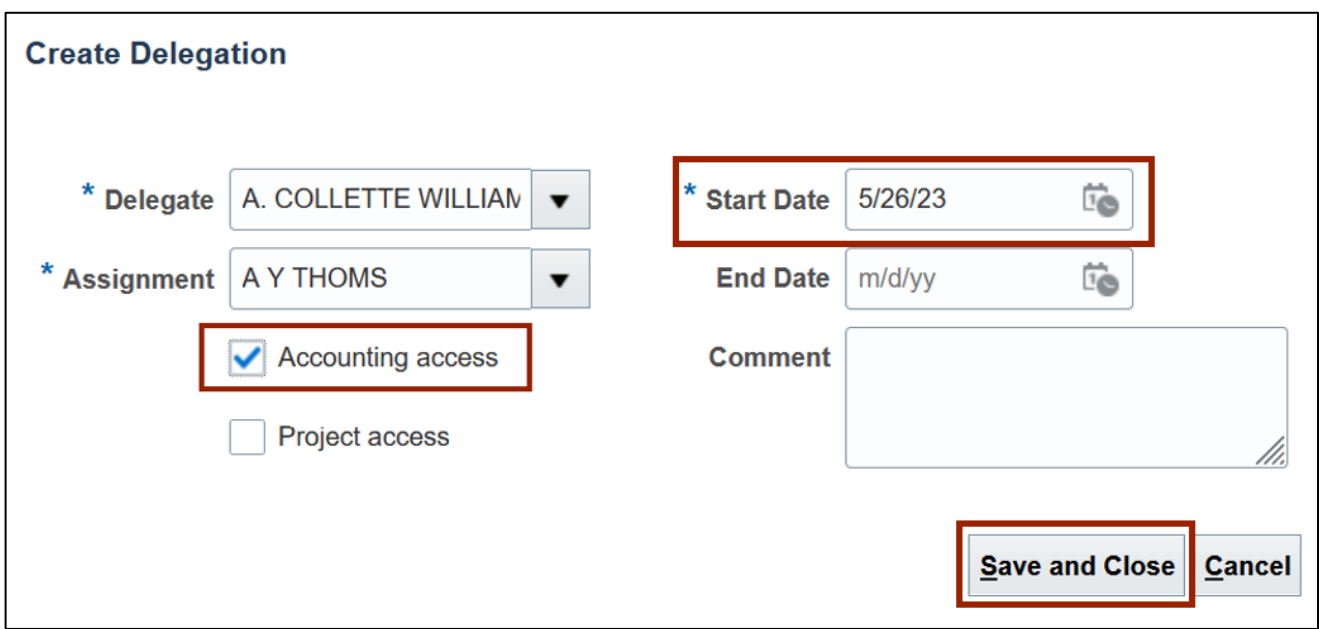

#### 14. A *Confirmation* pop-up page appears.

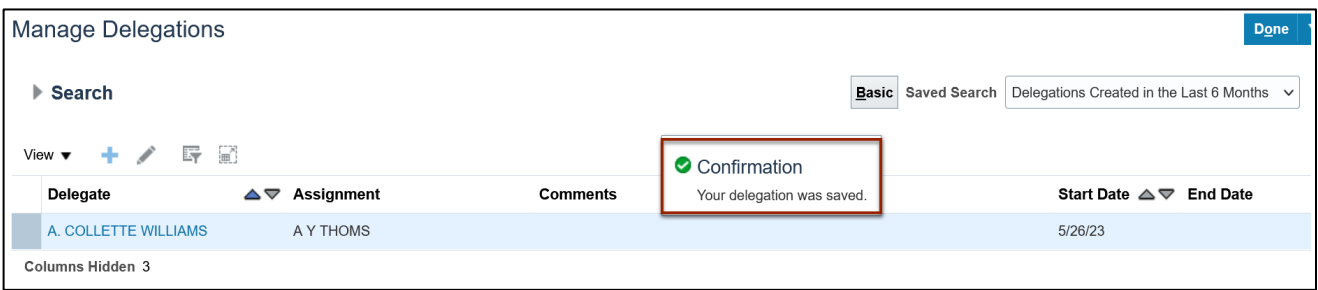

#### 15. Verify the Delegation details and click the **Done** button.

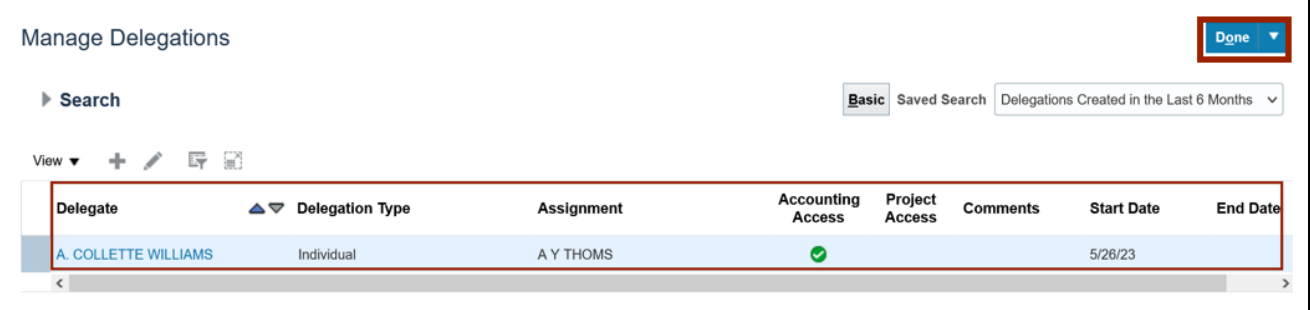

# **Wrap-Up**

Create Expense Delegations using the steps above in NCFS to specify a person who enters expense reports on behalf of others.

## **Additional Resources**

• NA